# **MANUAL**

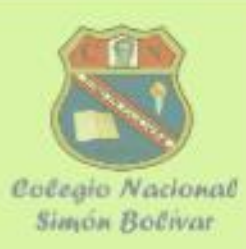

## **Classroom para docentes Crear una clase manual**

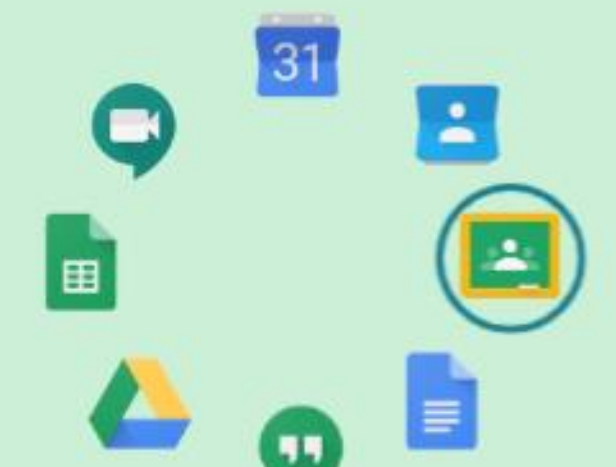

Aula de Innovación Pedagógica - 2020

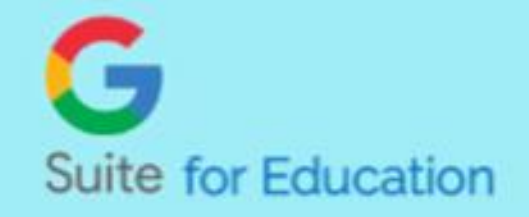

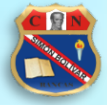

## Índice

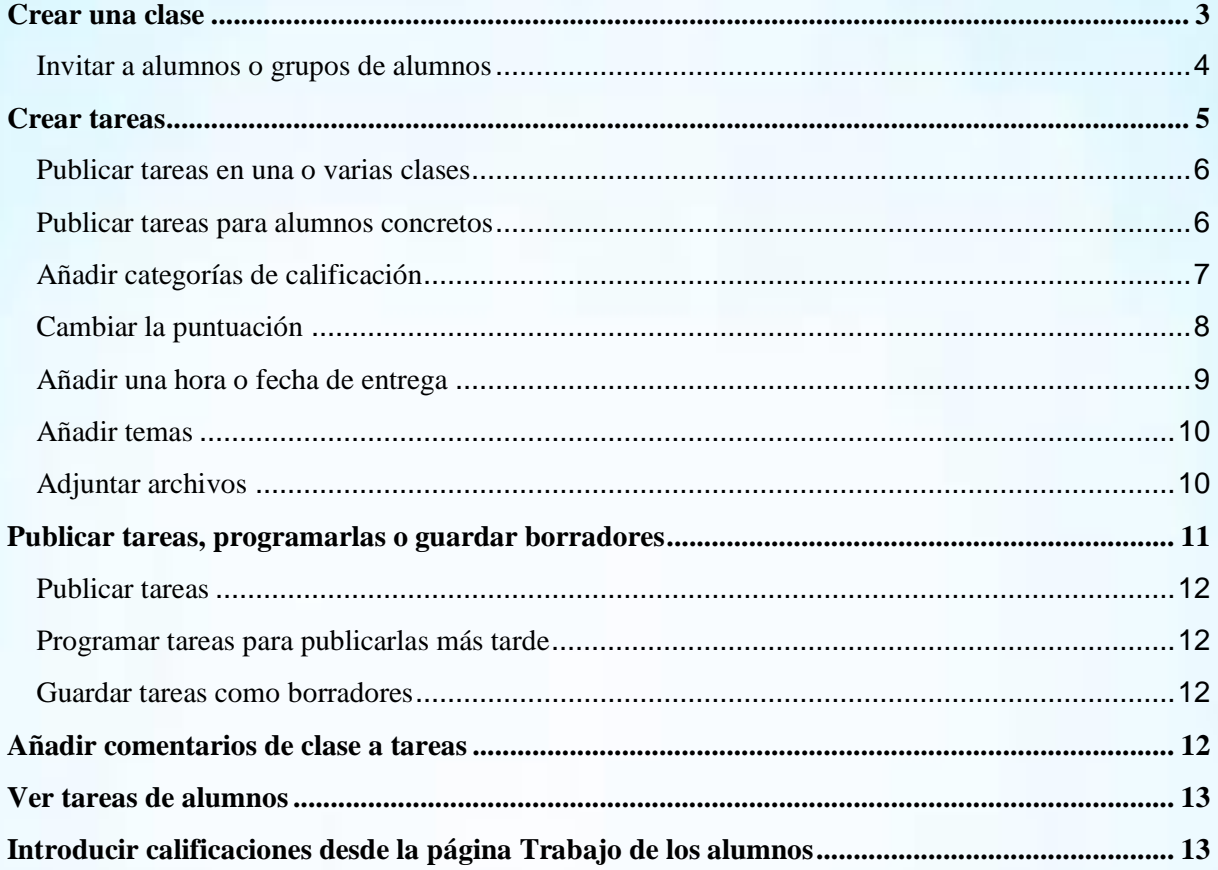

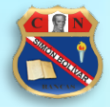

## <span id="page-2-0"></span>**Crear una clase**

1. Ve a [www.cnsimonbolivar.edu.pe](http://www.cnsimonbolivar.edu.pe/) luego ir al botón Mi Aula

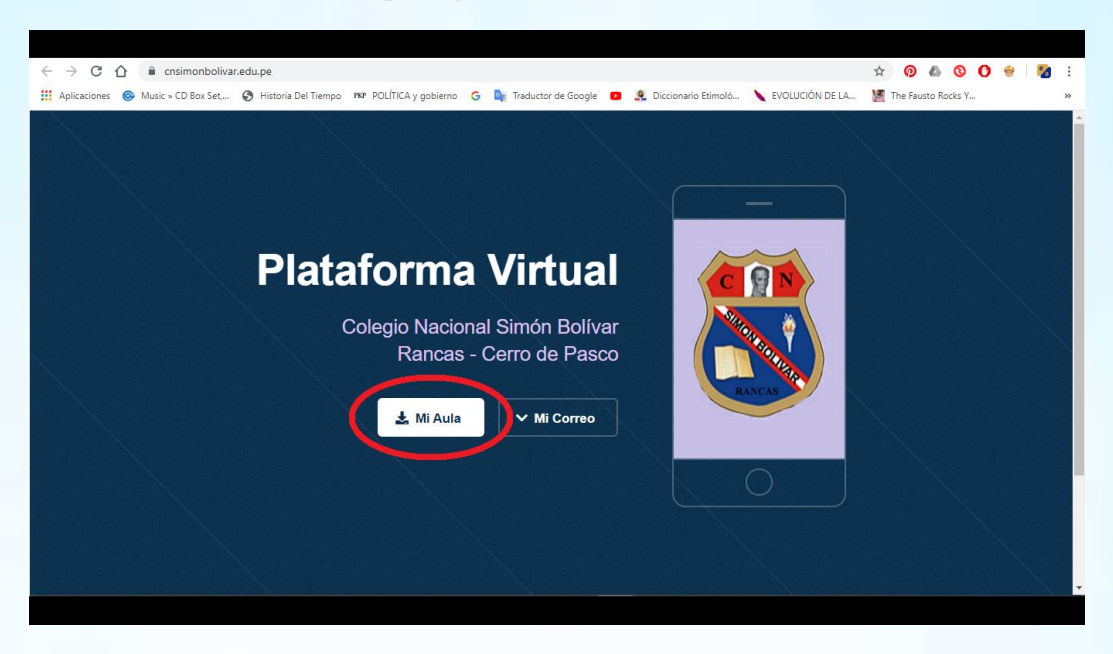

- 2. En la página Clases, haz clic en Añadir Crear una clase.
	-

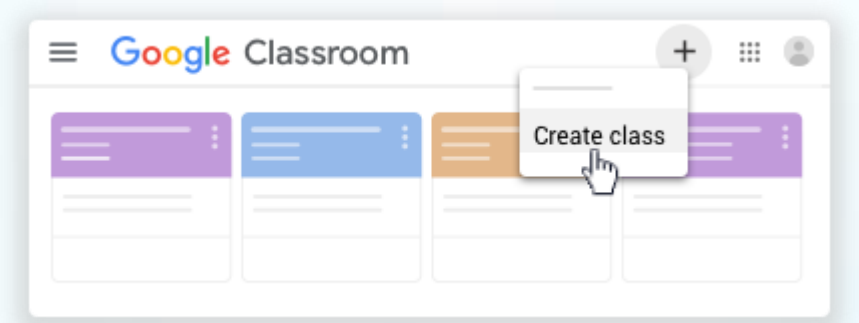

3. Escribe el nombre de la clase.

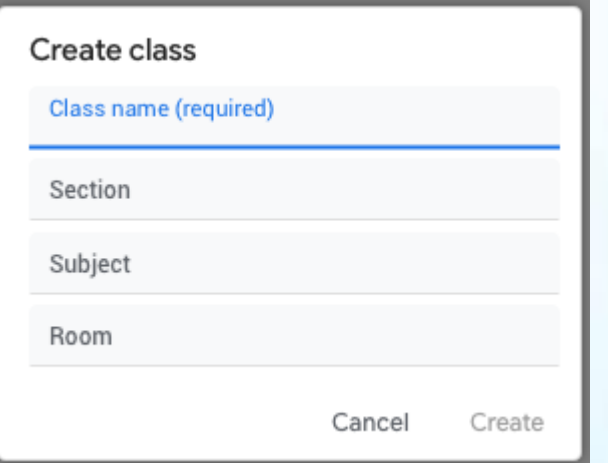

4. (Opcional) Para introducir una breve descripción, el nivel del curso o la hora de la clase, haz clic en Sección y escribe los detalles.

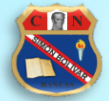

- 5. (Opcional) Para añadir una materia, haz clic en Materia e introduce un nombre o haz clic en una de la lista que aparezca cuando escribas texto.
- 6. (Opcional) Para introducir la ubicación de la clase, haz clic en Aula y escribe los detalles.
- 7. Haz clic en Crear.

#### <span id="page-3-0"></span>**Invitar a alumnos o grupos de alumnos**

Puedes utilizar un alias de correo electrónico de Grupos de Google para invitar a un grupo de alumnos. No hace falta que seas el propietario o un miembro del grupo, pero sí que debes tener permiso para consultar la lista de miembros y sus direcciones de correo electrónico.

- 1. Ve a [classroom.google.com.](https://classroom.google.com/)
- 2. Haz clic en la clase a la que quieras añadir alumnos o grupos de alumnos.
- 3. En la parte superior, haz clic en Personas  $\overline{\phantom{a}}$  Invitar a alumnos  $\overline{\phantom{a}}$ .

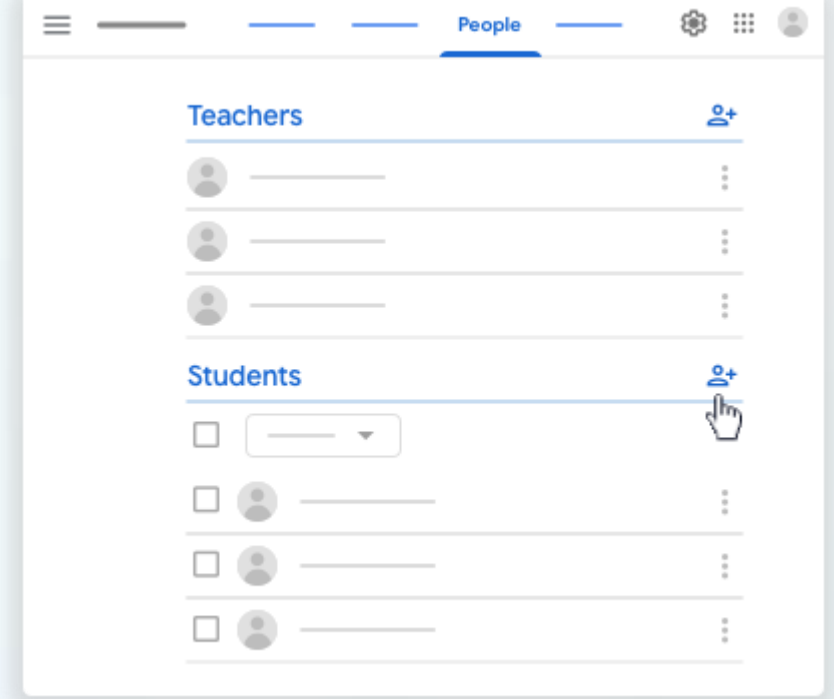

- 4. Para hacerlo, introduce la dirección de correo electrónico del alumno o del grupo en cuestión. Cuando empieces a escribir, la función de autocompletar mostrará una lista de alumnos o grupos.
- 5. En Resultados de búsqueda, haz clic en el alumno o grupo que quieras.
- 6. (Opcional) Para invitar a más alumnos o grupos, repite los pasos 4 y 5.
- 7. Haz clic en Invitar.

Después de enviar la invitación por correo electrónico, la lista de la clase se actualiza para mostrar los nombres de los alumnos invitados.

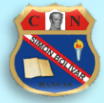

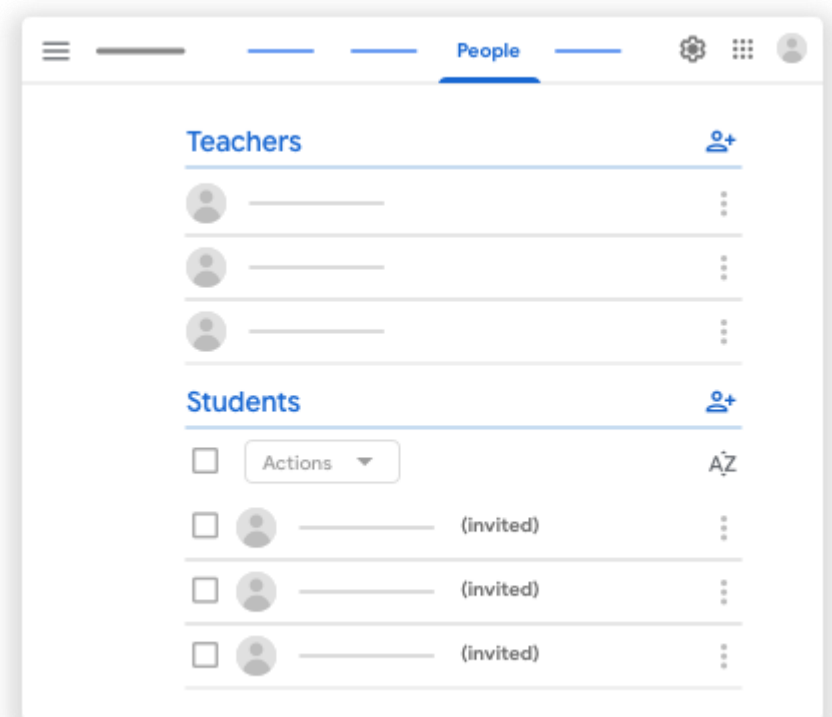

## <span id="page-4-0"></span>**Crear tareas**

- 1. Ve a [classroom.google.com.](https://classroom.google.com/)
- 2. Haz clic en la clase que quieras > Trabajo de clase.
- 3. Arriba, haz clic en Crear > Tarea.

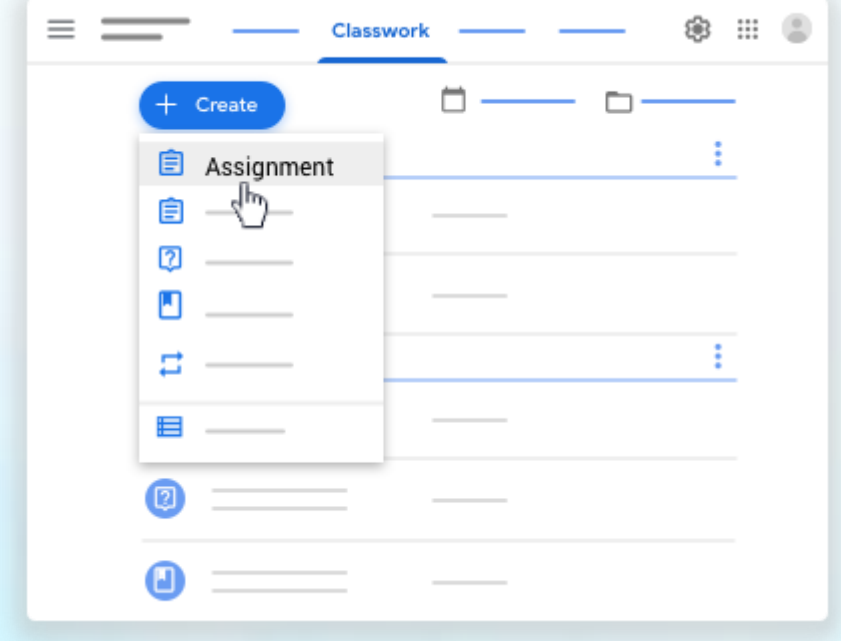

4. Escribe el título y las instrucciones.

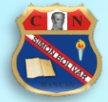

#### <span id="page-5-0"></span>**Publicar tareas en una o varias clases**

Debajo de Para, haz clic en la flecha hacia abajo  $\rightarrow$  selecciona las clases que quieras incluir.

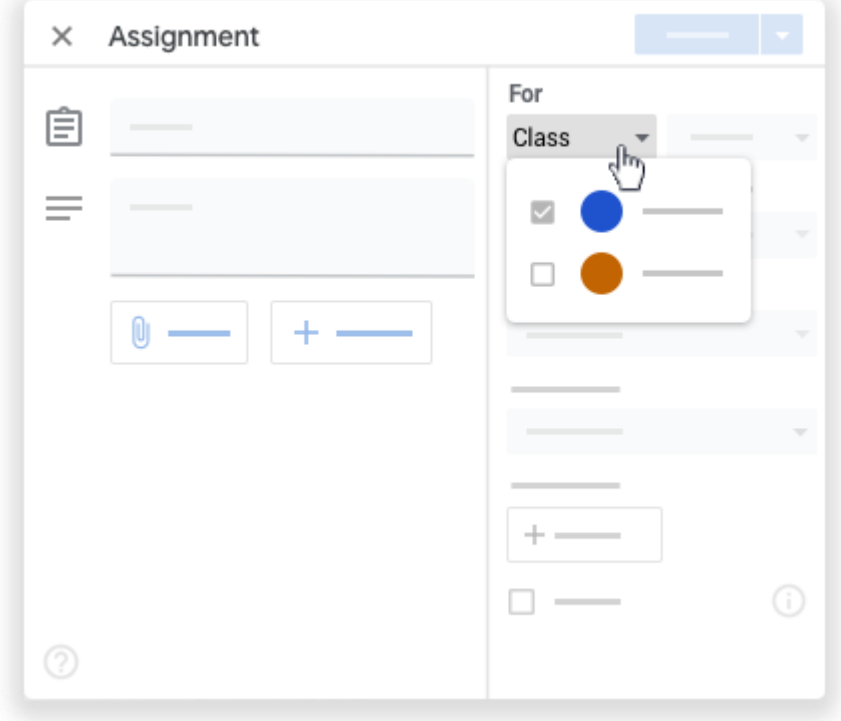

Nota: No se pueden publicar tareas para alumnos concretos en diferentes clases. Las tareas que se publican en varias clases se comparten con todos sus alumnos.

#### <span id="page-5-1"></span>**Publicar tareas para alumnos concretos**

De forma predeterminada, las tareas se publican para todos los alumnos de la clase. Puedes publicar tareas para alumnos concretos, pero no podrás hacerlo si incluyes más de una clase ni para más de 100 alumnos concretos a la vez.

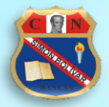

1. Junto a Todos los alumnos, haz clic en la flecha hacia abajo Todos los alumnos para desmarcar la casilla.

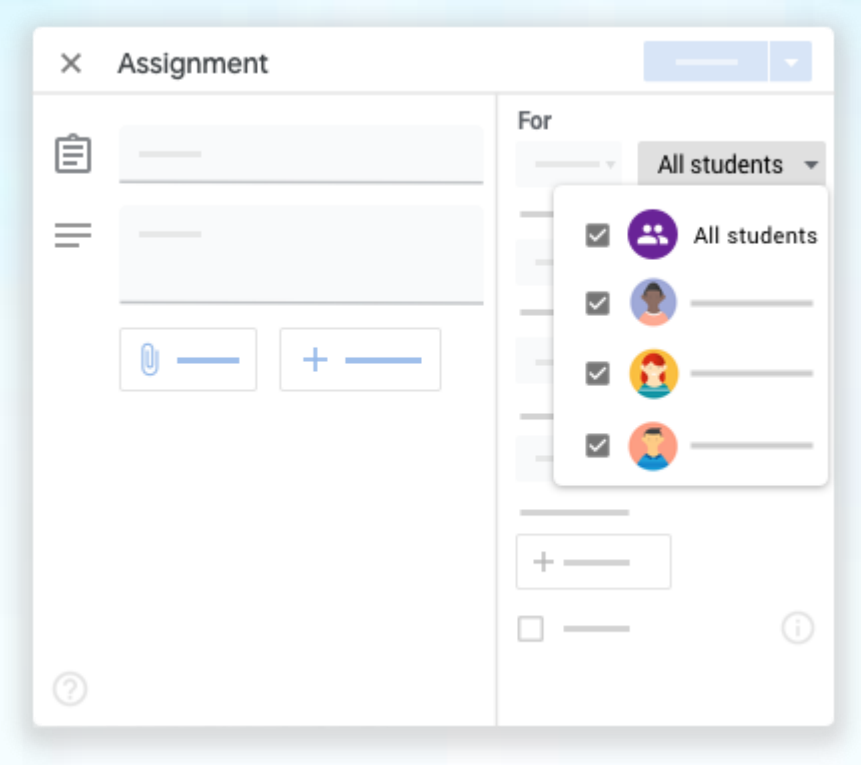

2. Selecciona los alumnos para los que quieres publicar la tarea.

#### <span id="page-6-0"></span>**Añadir categorías de calificación**

Puedes añadir categorías de calificación a las tareas por cuestiones de organización. Así, tanto profesores como alumnos pueden ver a qué categoría pertenece una tarea, como *Deberes* o *Redacciones*. Los profesores también encontrarán estas categorías en la página Calificaciones.

En Categoría de calificación, haz clic en la flecha hacia abajo  $\rightarrow$  selecciona una categoría en el menú.

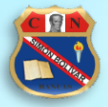

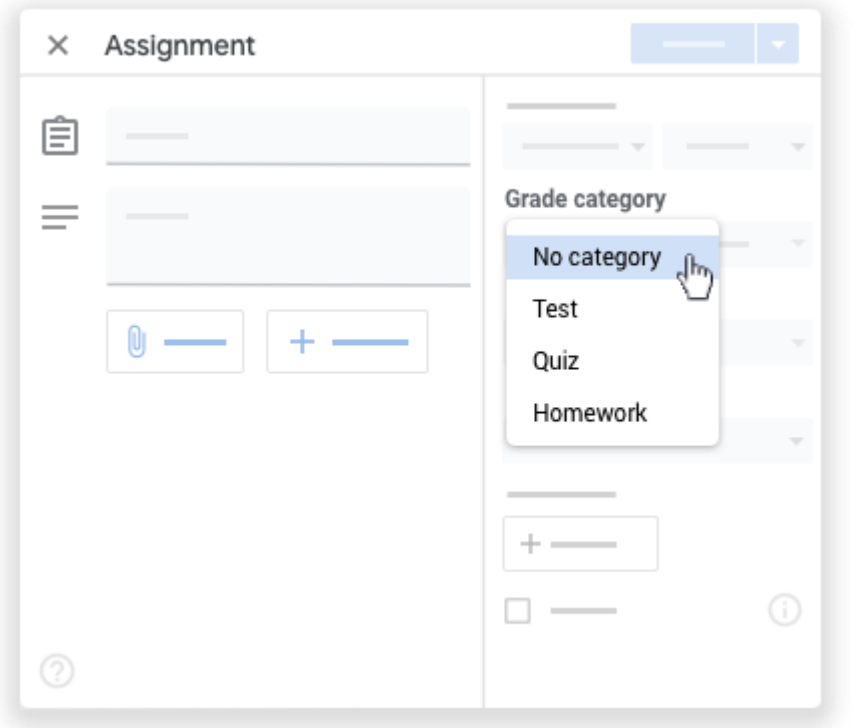

#### <span id="page-7-0"></span>**Cambiar la puntuación**

Puedes cambiar la puntuación de las tareas o marcarlas como tareas sin calificar. De forma predeterminada, las tareas se puntúan sobre 100.

1. En Puntos, haz clic en el valor.

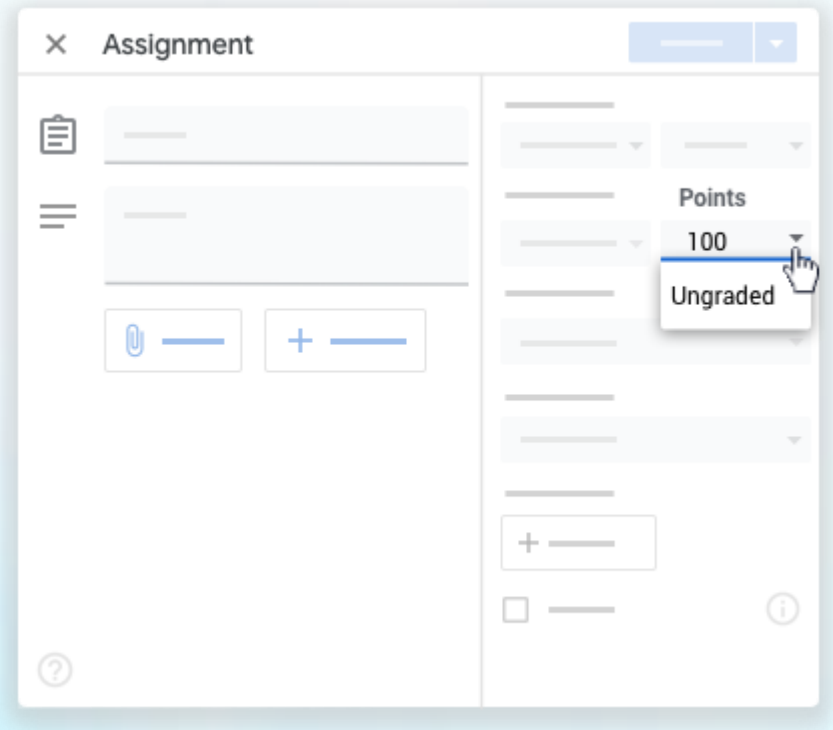

2. Introduce un valor nuevo o selecciona Sin calificar. Nota: Cuando los alumnos terminan una tarea sin calificar, tocan Entregar o, si no entregan

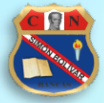

archivos, Marcar como tarea completada. Si un alumno no toca Entregar ni Marcar como tarea completada antes de la fecha de entrega, la tarea se marcará como Sin entregar. Si la tarea no tiene fecha de entrega, se marca como Tarea asignada.

#### <span id="page-8-0"></span>**Añadir una hora o fecha de entrega**

De forma predeterminada, las tareas no tienen fecha de entrega. Si quieres poner una:

- 1. En Fecha de entrega, haz clic en la flecha hacia abajo .
- 2. Junto a Sin fecha de entrega, haz clic en la flecha hacia abajo

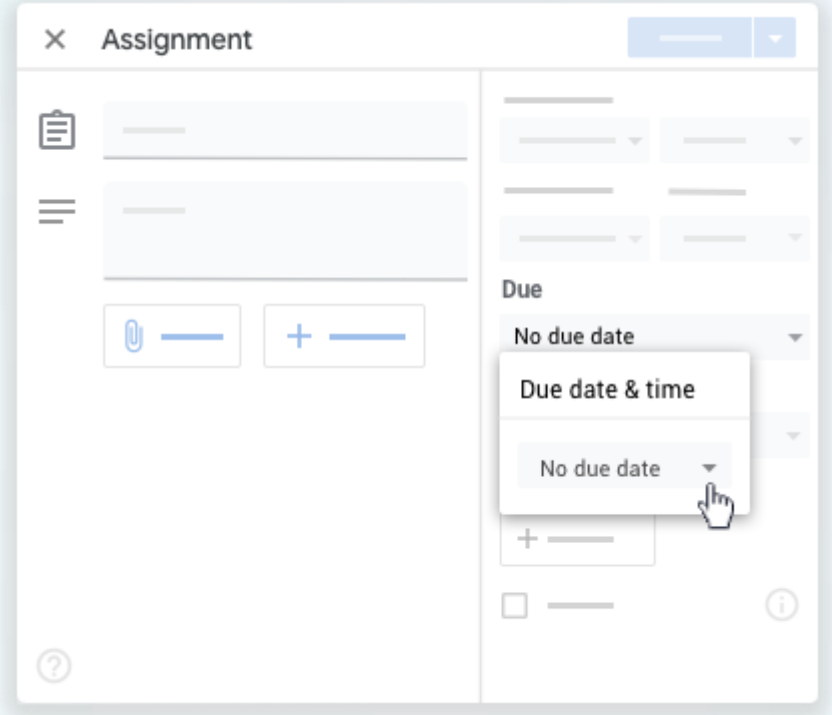

- 3. Haz clic en una fecha del calendario.
- 4. (Opcional) Para fijar una hora de entrega, haz clic en Hora introduce una hora y especifica AM o PM.

Nota: El trabajo se marca como Sin entregar o Entregado con retraso en cuanto llegue la fecha y hora de entrega. Por ejemplo, para que el trabajo llegue a tiempo a las 9:00 de la mañana, fija la hora de entrega a las 9:01 AM.

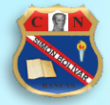

#### <span id="page-9-0"></span>**Añadir temas**

1. En Tema, haz clic en la flecha hacia abajo .

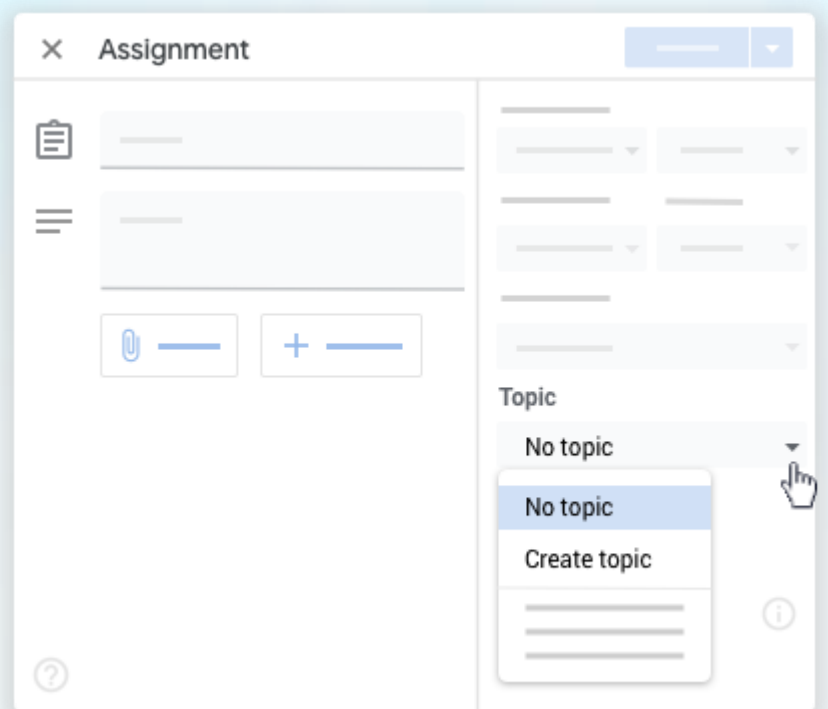

2. Elige una de estas opciones:

Para crear un tema, haz clic en Crear tema y escribe el nombre del tema. Para seleccionar un tema de la lista, haz clic en él.

Nota: Solo puedes añadir un tema a cada tarea.

#### <span id="page-9-1"></span>**Adjuntar archivos**

Si quieres, puedes añadir adjuntos a tu tarea, como archivos de tu ordenador o de Google Drive, vídeos de YouTube o enlaces.

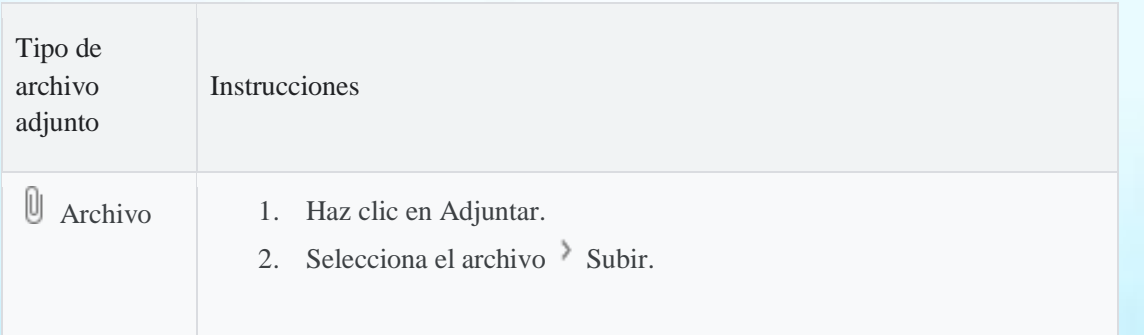

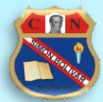

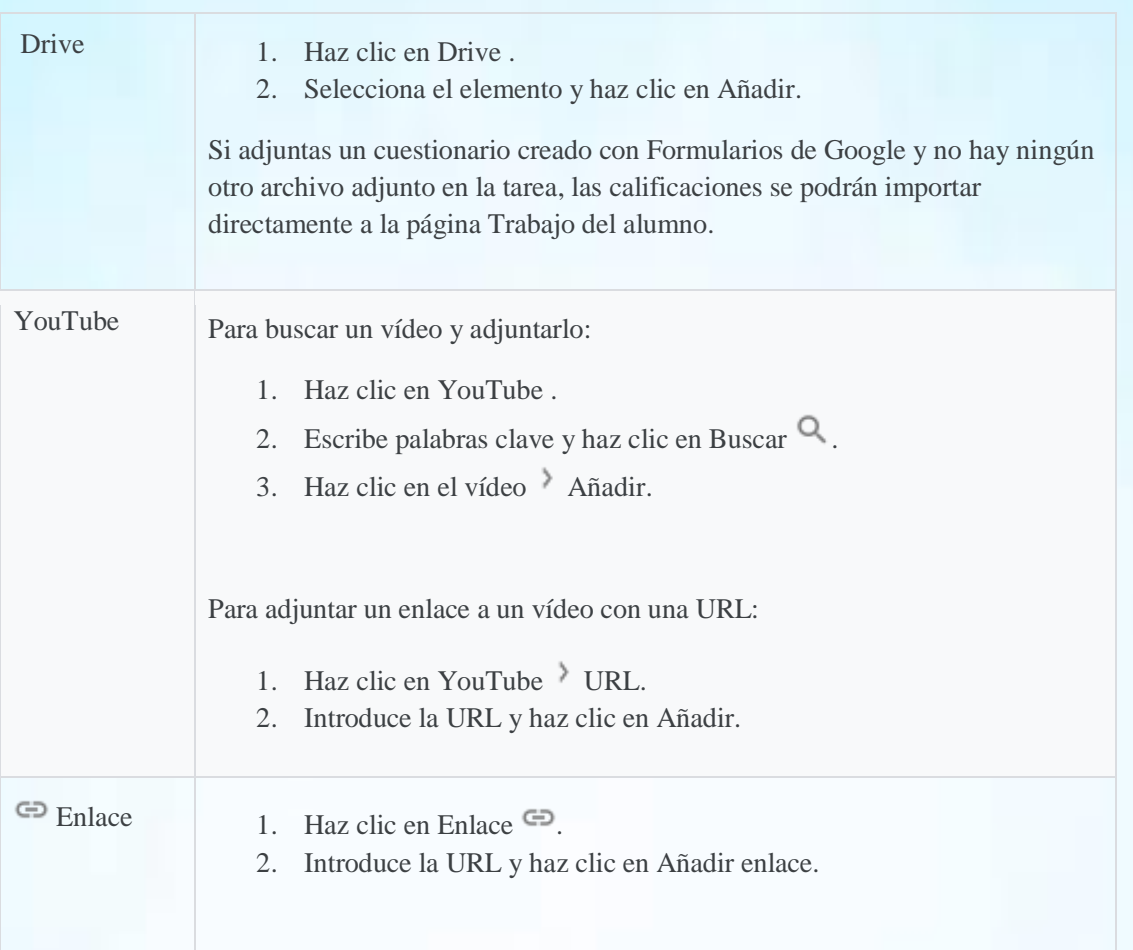

Para eliminar un archivo adjunto, haz clic en el icono Quitar  $X$  situado junto a él.

Para elegir qué pueden hacer los alumnos con un archivo adjunto, haz clic en la flecha hacia abajo y selecciona una opción:

Los alumnos pueden ver el archivo: todos los alumnos pueden ver el archivo, pero no modificarlo. Los alumnos pueden editar el archivo: todos los alumnos comparten el mismo archivo y pueden modificarlo.

Hacer una copia para cada alumno: los alumnos reciben su propia copia del archivo con su nombre añadido al título del documento. Tanto el alumno como tú podéis modificar los archivos de Documentos, Hojas de cálculo y Presentaciones de Google. Una vez que los alumnos hayan entregado una tarea, no podrán editarla hasta que se la devuelvas.

Nota: Si ves un mensaje en el que se indica que no tienes permiso para adjuntar archivos, haz clic en Copiar. Classroom hará una copia para adjuntarla a tu tarea y la guardará en la carpeta de Drive de la clase.

### <span id="page-10-0"></span>**Publicar tareas, programarlas o guardar borradores**

Cuando creas una tarea, puedes publicarla inmediatamente, programarla para que se publique en una fecha posterior o guardarla como borrador.

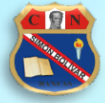

Para ver las tareas programadas y en borrador, haz clic en Trabajo de clase.

#### <span id="page-11-0"></span>**Publicar tareas**

Para publicar la tarea inmediatamente, haz clic en Crear tarea.

#### <span id="page-11-1"></span>**Programar tareas para publicarlas más tarde**

1. Junto a Crear tarea, haz clic en la flecha hacia abajo Programar.

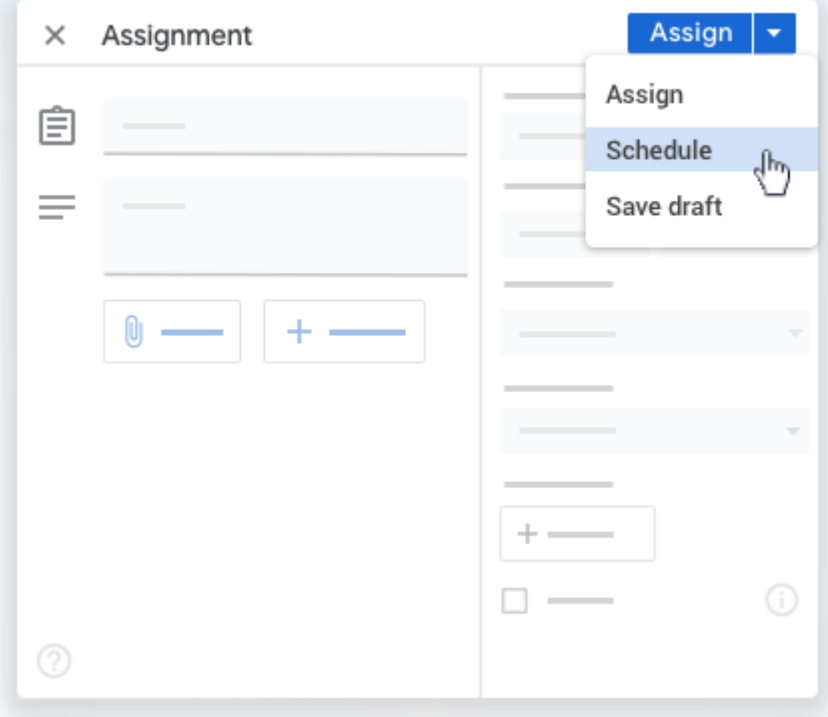

- 2. Junto a la fecha, haz clic en la flecha hacia abajo y selecciona una fecha y una hora. Cuando introduzcas la hora, hazlo en el formato de 24 horas.
- 3. Haz clic en Programar. La tarea se publicará automáticamente en la fecha y a la hora programadas. Nota: Si quieres programar la tarea en varias clases, prográmala primero en una y, después, reutilízala en el resto.

#### <span id="page-11-2"></span>**Guardar tareas como borradores**

Junto a Crear tarea, haz clic en la flecha hacia abajo  $\rightarrow$  Guardar borrador.

### <span id="page-11-3"></span>**Añadir comentarios de clase a tareas**

- 1. Ve a [classroom.google.com.](https://classroom.google.com/)
- 2. Haz clic en una clase.
- 3. Haz clic en Trabajo de clase la tarea Ver tarea.

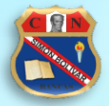

4. En la parte superior, haz clic en Instrucciones.

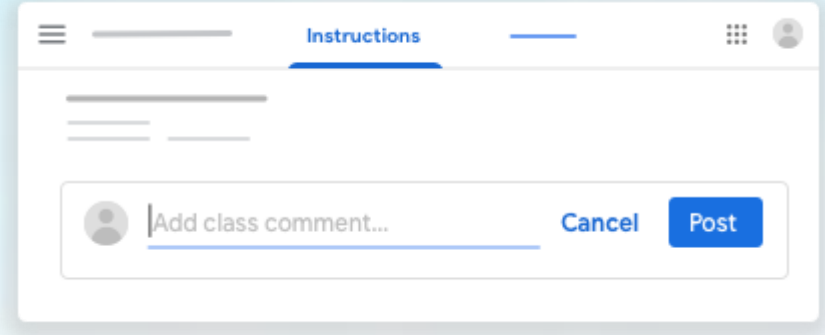

5. Haz clic en Añadir un comentario de clase  $\rightarrow$ . Introduce tu comentario  $\rightarrow$  haz clic en Publicar.

## <span id="page-12-0"></span>**Ver tareas de alumnos**

Antes de ver la tarea de un alumno, puedes consultar el estado de su trabajo y el número de alumnos que hay en cada categoría.

- 1. Ve a [classroom.google.com.](https://classroom.google.com/)
- 2. Haz clic en una clase.
- 3. En la parte superior, haz clic en Trabajo de clase  $\rightarrow$  la tarea que quieras  $\rightarrow$  Ver tarea.
- 4. En la página Trabajo de los alumnos, puedes ver el número y los nombres de los alumnos agrupados por el estado de su trabajo:
	- Tarea asignada: trabajo que los alumnos todavía no han entregado o enviado.
	- Tarea entregada: trabajo que han entregado los alumnos.
	- Tarea calificada: trabajo que has devuelto con calificación.
	- Tarea devuelta: trabajo que has devuelto sin calificación.
	- (Opcional) Para ver los alumnos de una categoría, haz clic en Tarea entregada, Tarea asignada, Tarea calificada o Tarea devuelta.
- 5. En la parte izquierda, haz clic en el nombre de un alumno para ver el trabajo que ha entregado.

## <span id="page-12-1"></span>**Introducir calificaciones desde la página Trabajo de los alumnos**

- 1. Ve a [classroom.google.com.](https://classroom.google.com/)
- 2. Haz clic en una clase.
- 3. En la parte superior, haz clic en Trabajo de clase la tarea que quieras Ver tarea.
- 4. Toca las miniaturas de los archivos adjuntados por el alumno que vayas a calificar para abrirlos y revisarlos.
- 5. (Opcional) El valor de puntuación predeterminado es 100. Para cambiarlo, haz clic en el valor. Introduce otro valor o selecciona Sin calificar  $\rightarrow$  Actualizar.

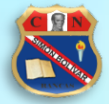

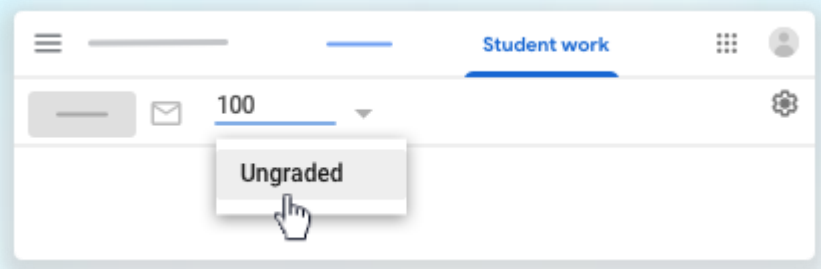

Nota: En Classroom se admiten calificaciones con decimales de 2 dígitos después de la coma decimal. Si se introducen más de 2 dígitos, la calificación se redondeará al decimal más cercano de 2 dígitos. Por ejemplo, si escribes 88,725, se redondeará a 88,73.

- 6. Junto al nombre de un alumno, introduce su calificación. La calificación se guarda automáticamente.
- 7. Introduce las calificaciones de los demás alumnos.

Los alumnos reciben las calificaciones cuando les devuelves las tareas. Esto último puedes hacerlo en otra sesión de calificación.

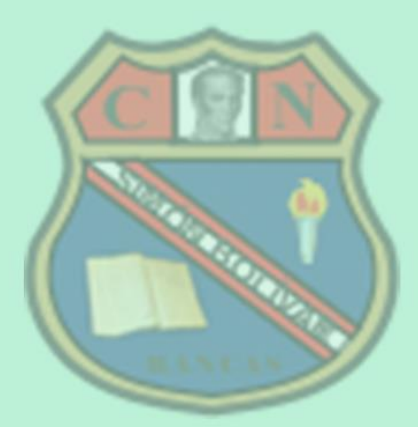

Aula de Innovación Pedagógica - 2020

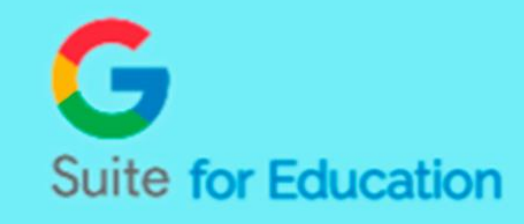